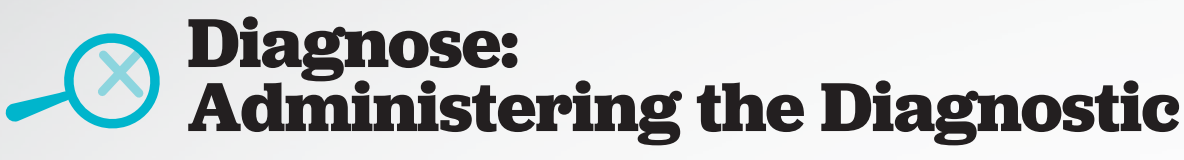

**The following steps should be used to guide preparation for test day(s).**

# **BEFORE THE DIAGNOSTIC**

### **Getting Organized**

- 1. Confirm that computers are functioning properly by running our free system check: **www.i-Ready.com/support/systemcheck**
- 2. Confirm that headphones and audio are functioning properly.
- 3. Schedule computer access time: **Grades K–1:** two–three 15–20-minute testing periods per subject **Grades 2+:** two 45-minute testing periods per subject

Consider strategies to assist students in grades K–2 and Special Education: Schedule additional staff to assist with logging in and monitoring.

- 4. Review accuracy of class roster(s):
	- A. After logging in, click the **Roster** tab. The **Classes** sub-tab should be showing by default.
	- B. Click **Edit** next to the class name. The **Edit Class** window will pop up.
	- C. Click the **Student Enrollment** tab and scroll through the roster. (To add students, speak with an i-Ready admin at your school/district.)

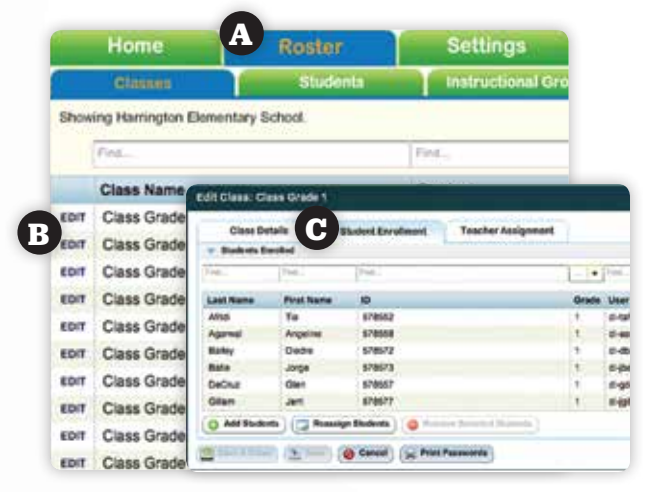

 Note: If a district has chosen to automatically sync its SIS with i-Ready, users will not be able to make manual roster changes directly in the i-Ready interface.

- 5. Obtain student login information for each class.
- 6. Gather paper and pencils for each student taking the math Diagnostic.

### **Preparing Your Students**

- 1. Review test procedures with students:
	- Explain how the results will be used.
	- Explain that each student's test is unique (For example, "Everyone's test is unique. If you answer a question correctly, you will get a harder question and if you miss a question, you will receive an easier question. This is how i-Ready determines your skill levels.")
	- Encourage students to try their best and to take their time.
	- Remind students that paper and pencil should be used for computation on the math Diagnostic.
	- Explain that test breaks will appear at different times for each student. Grades K–8 will have short games to play. Grades 9+ will take short, guided breaks.
- 2. Show the beginning screens of the Diagnostic and the test questions that are found in the **User Guide** (available under the **Resources** tab in i-Ready).
	- **Beginning Screens of the Diagnostic:** see Appendix C.
	- **Sample Test Questions:** see Appendix D.
	- Explain that they will select a Study Buddy, Theme, and Subject.
	- Point out the **speaker icon**  $(\Box)$
	- Review how to repeat audio (hold mouse over speaker icon).
	- Remind the students that the test is not timed and that they can start and stop by clicking on the  $\mathsf{X}(\mathsf{x})$  in the top right corner of each test question.
	- Point out how an answer is selected and how to change the selection.
	- Stress that answers cannot be changed after students click the **Done** button.
	- Tell students to scroll through the reading passages that are longer than one page (use the **yellow triangles**  $\begin{bmatrix} 0 & 0 \end{bmatrix}$  at the bottom of the passages to go forward and backward within the passage).
	- For K–2 and Special Education students, conduct a lesson that teaches students how to log in.
	- Show Quick-Start video tutorials to provide students an overview of the navigational tools and tips (found under the Resources tab under Teacher videos).
- 3. Prepare activities for students who complete the Diagnostic:
	- Inform students of post-Diagnostic expectations.

#### **Ti-Ready**

- 4. If you have i-Ready Online Instruction, turn it on ("enable" it). You only have to do this once per year when beginning the program.
	- A. After logging in, click the **Assignments** tab. **Class Management** should be showing by default.
	- B. Choose your class from the dropdown menu.
	- C. Select **Enable Instruction** in the chart below.

## **DURING THE DIAGNOSTIC**

- 1. Actively monitor students.
- 2. If a student is rushing/not trying his/her best, reset his/her Diagnostic test. Diagnostic tests can only be reset if they are "In Progress." Completed tests can not be reset or removed.
	- A. Once logged in, click the **Assignments** tab.
	- B. Select the **Tests** sub-tab.
	- C. Select your **Class** or **Instructional Group** from the first dropdown menu.
	- D. Select the **student** from the second dropdown menu.
	- E. Click **Reset Test.**
		- A confirmation pop-up box will appear, asking you to confirm this change.
		- Click **Yes.**

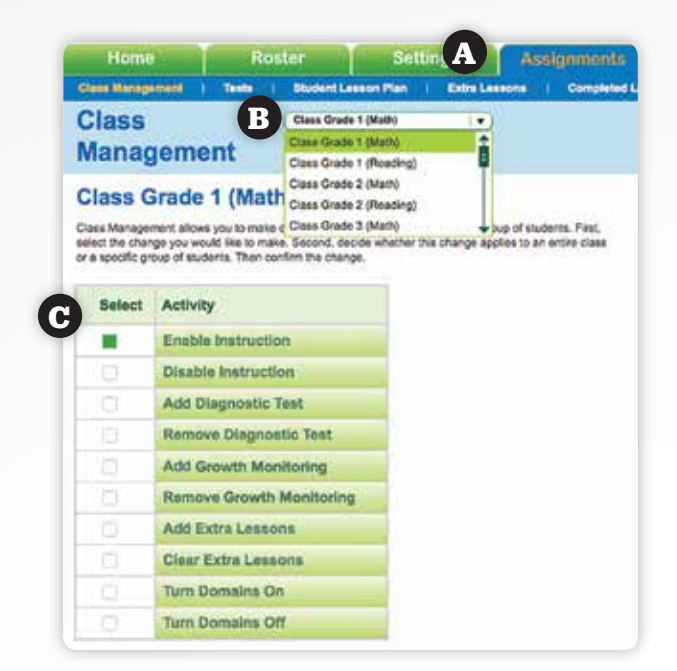

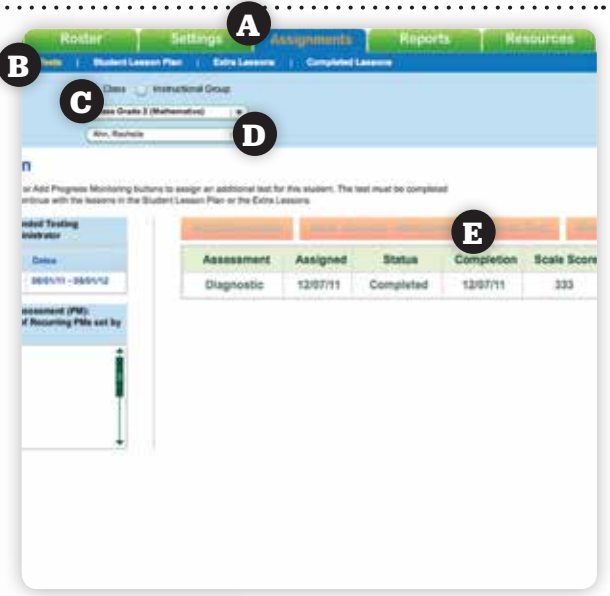

# **AFTER THE DIAGNOSTIC**

#### 1. Check for completion

- After logging in, click the question on the Home screen, "Which students still need to complete the Diagnostic?"
- 2. Check for rushing
	- Review the **Class Profile** report. An alert icon next to a student's name indicates that the student may have rushed through the test. Click the icon for more information. Click the student's name to generate the **Student Profile** report. If the student's test results seem abnormal, you may want to readminister the test.
	- Request a **Diagnostic Export** report from your i-Ready admin for a full list of students who rushed through the Diagnostic.
- 3. Review key reports
	- Class Profile
	- Instructional Grouping Profile
	- Student Profile
- 4. Review your Growth Monitoring Schedule (if applicable).
	- A. Once logged in, click the **Assignments** tab.
	- B. Select the **Tests** tab.
	- C. Select your **Class** from the first dropdown menu.
	- D. Select the **student** from the second dropdown menu.
	- E. Review the Upcoming Schedule set by your i-Ready administrator.

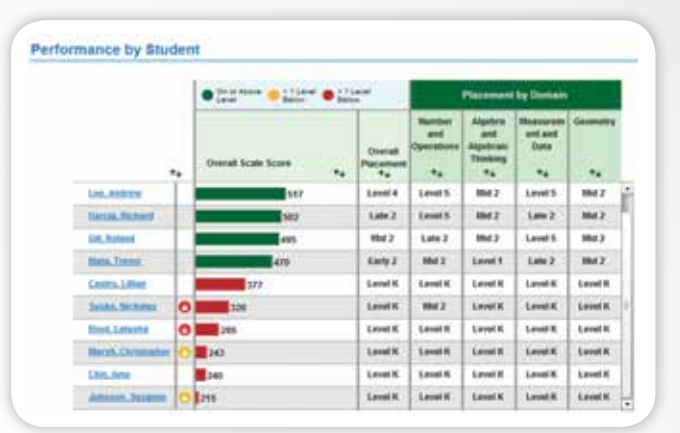

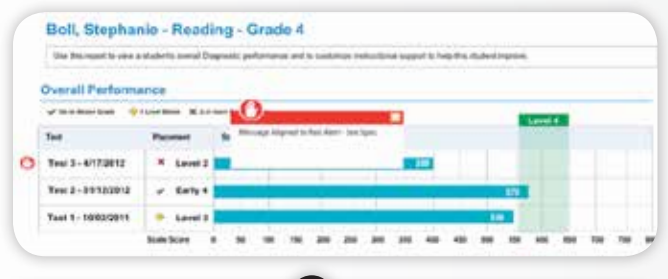

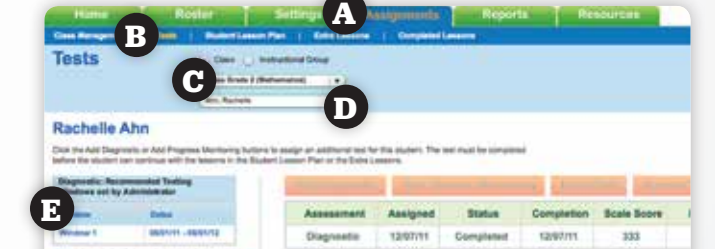

#### **Technical support: i-ReadySupport@cainc.com** or **800-225-0248**  (M-Th 8:30am-7pm, Fri 8:30am-5pm ET)